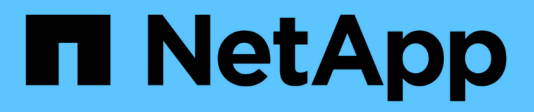

### **Defining applications**

OnCommand Insight

NetApp June 10, 2024

This PDF was generated from https://docs.netapp.com/us-en/oncommand-insight/configadmin/assigning-applications-to-assets.html on June 10, 2024. Always check docs.netapp.com for the latest.

# **Table of Contents**

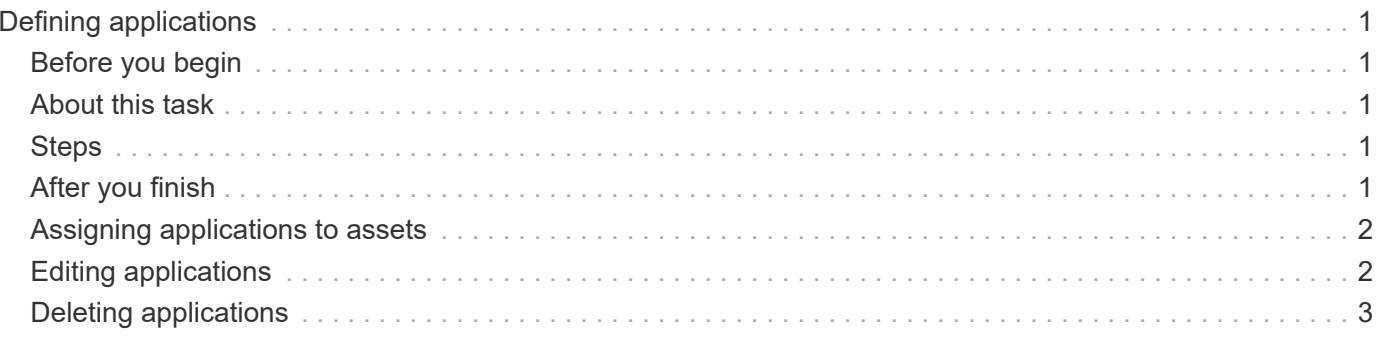

# <span id="page-2-0"></span>**Defining applications**

If you want to track data associated with specific applications running in your environment, you need to define those applications.

## <span id="page-2-1"></span>**Before you begin**

If you want to associate the application with a business entity, you must have already created the business entity.

### <span id="page-2-2"></span>**About this task**

You can associate applications with the following assets: hosts, virtual machines, volumes, internal volumes, qtrees, shares, and hypervisors.

## <span id="page-2-3"></span>**Steps**

- 1. Log in to the OnCommand Insight web UI.
- 2. Click **Manage** and select **Applications**.

After you define an application, the Applications page displays the application's name, its priority, and, if applicable, the business entity associated with the application.

3. Click **Add**.

The Add Application dialog box displays.

- 4. Enter a unique name for the application in the **Name** box.
- 5. Click **Priority** and select the priority (critical, high, medium, or low) for the application in your environment.
- 6. If you plan to use this application with a business entity, click **Business Entity** and select the entity from the list.
- 7. **Optional**: If you do not use volume sharing, click to clear the **Validate volume sharing** box.

This requires the Assure license. Set this when you want to ensure each host has access to the same volumes in a cluster. For example, hosts in high-availability clusters often need to be masked to the same volumes to allow for failover; however, hosts in unrelated applications usually have no need to access the same physical volumes. Additionally, regulatory policies might require you to explicitly disallow unrelated applications from accessing the same physical volumes for security reasons.

8. Click **Save**.

The application appears in the Applications page. If you click the application's name, Insight displays the asset page for the application.

### <span id="page-2-4"></span>**After you finish**

After defining an application, you can go to an asset page for host, virtual machine, volume, internal volume, or hypervisor to assign an application to an asset.

### <span id="page-3-0"></span>**Assigning applications to assets**

After defining applications with or without business entities, you can associate the applications with assets.

### **Steps**

- 1. Log in to the OnCommand Insight web UI.
- 2. Locate the asset (host, virtual machine, volume, or internal volume) to which you want to apply the application by doing either of the following:
	- Click **Dashboard**, select **Assets Dashboard**, and click the asset.
	- Click on the toolbar to display the **Search assets** box, type the name of the asset, and then select the asset from the list.
- 3. In the **User Data** section of the asset page, position your cursor over the name of the application currently assigned to the asset (if there is no application assigned, **None** displays instead) and then click (Edit application).

The list of available applications for the selected asset display. The applications that are currently associated with the asset are preceded by a check mark.

- 4. You can type in the Search box to filter the application names, or you can scroll down the list.
- 5. Select the applications you want to associate with the asset.

You can assign multiple applications to host, virtual machine, and internal volume; however, you can only assign one application to volume.

6. Click  $\mathbf{v}$  to assign the selected application or applications to the asset.

The application names appear in the User Data section; if the application is associated with a business entity, the name of the business entity appears in this section also.

### <span id="page-3-1"></span>**Editing applications**

You might want to change an application's priority, the business entity associated with an application, or the status of volume sharing.

### **Steps**

- 1. Log in to the OnCommand Insight web UI.
- 2. Click **Manage** and select **Applications**.
- 3. Position your cursor over the application you want to edit and click  $\mathcal{L}$ .

The Edit Application dialog box displays.

- 4. Do any of the following:
	- Click **Priority** and select a different priority.

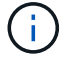

You cannot change the application's name.

- Click **Business Entity** and select a different business entity to associate the application with or select **None** to remove the association of the application with the business entity.
- Click to clear or select **Validate volume sharing**.

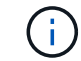

This option is only available if you have the Assure license.

5. Click **Save**.

### <span id="page-4-0"></span>**Deleting applications**

You might want to delete an application when it no longer fulfills a need in your environment.

#### **Steps**

- 1. Log in to the Insight web UI.
- 2. Click **Manage** and select **Applications**.
- 3. Position your cursor over the application you want to delete and click  $\hat{m}$ .

A confirmation dialog box is displayed, asking if you want to delete the application.

4. Click **OK**.

#### **Copyright information**

Copyright © 2024 NetApp, Inc. All Rights Reserved. Printed in the U.S. No part of this document covered by copyright may be reproduced in any form or by any means—graphic, electronic, or mechanical, including photocopying, recording, taping, or storage in an electronic retrieval system—without prior written permission of the copyright owner.

Software derived from copyrighted NetApp material is subject to the following license and disclaimer:

THIS SOFTWARE IS PROVIDED BY NETAPP "AS IS" AND WITHOUT ANY EXPRESS OR IMPLIED WARRANTIES, INCLUDING, BUT NOT LIMITED TO, THE IMPLIED WARRANTIES OF MERCHANTABILITY AND FITNESS FOR A PARTICULAR PURPOSE, WHICH ARE HEREBY DISCLAIMED. IN NO EVENT SHALL NETAPP BE LIABLE FOR ANY DIRECT, INDIRECT, INCIDENTAL, SPECIAL, EXEMPLARY, OR CONSEQUENTIAL DAMAGES (INCLUDING, BUT NOT LIMITED TO, PROCUREMENT OF SUBSTITUTE GOODS OR SERVICES; LOSS OF USE, DATA, OR PROFITS; OR BUSINESS INTERRUPTION) HOWEVER CAUSED AND ON ANY THEORY OF LIABILITY, WHETHER IN CONTRACT, STRICT LIABILITY, OR TORT (INCLUDING NEGLIGENCE OR OTHERWISE) ARISING IN ANY WAY OUT OF THE USE OF THIS SOFTWARE, EVEN IF ADVISED OF THE POSSIBILITY OF SUCH DAMAGE.

NetApp reserves the right to change any products described herein at any time, and without notice. NetApp assumes no responsibility or liability arising from the use of products described herein, except as expressly agreed to in writing by NetApp. The use or purchase of this product does not convey a license under any patent rights, trademark rights, or any other intellectual property rights of NetApp.

The product described in this manual may be protected by one or more U.S. patents, foreign patents, or pending applications.

LIMITED RIGHTS LEGEND: Use, duplication, or disclosure by the government is subject to restrictions as set forth in subparagraph (b)(3) of the Rights in Technical Data -Noncommercial Items at DFARS 252.227-7013 (FEB 2014) and FAR 52.227-19 (DEC 2007).

Data contained herein pertains to a commercial product and/or commercial service (as defined in FAR 2.101) and is proprietary to NetApp, Inc. All NetApp technical data and computer software provided under this Agreement is commercial in nature and developed solely at private expense. The U.S. Government has a nonexclusive, non-transferrable, nonsublicensable, worldwide, limited irrevocable license to use the Data only in connection with and in support of the U.S. Government contract under which the Data was delivered. Except as provided herein, the Data may not be used, disclosed, reproduced, modified, performed, or displayed without the prior written approval of NetApp, Inc. United States Government license rights for the Department of Defense are limited to those rights identified in DFARS clause 252.227-7015(b) (FEB 2014).

#### **Trademark information**

NETAPP, the NETAPP logo, and the marks listed at<http://www.netapp.com/TM>are trademarks of NetApp, Inc. Other company and product names may be trademarks of their respective owners.